# BUKU PANDUAN SIDALEV

## MITRA BIDANG BAPPEDA LITBANG

Abstract

Berisikan tata cara penggunaan Sistem Informasi Pengendalian dan evaluasi Daerah untuk Desk Perangkat Daerah yang dilakukan setelah Pelaporan Form E81 dilakukan

## **BAB I**

#### **PENDAHULUAN**

## **1.1 Tujuan Pembuatan Dokumen**

Dokumen User Manual ini dibuat agar Mitra Bappeda Litbang dapat mengoperasioan Sistem Informasi Pengendalian dan Evaluasi Daerah sescara maksimal. Dengan dapat dioperasikannya aplikasi ini diharapkan Desk dalam untuk Pengendalian dan Evaluasi RKPD dapat lebih cepat dan tepat.

## **1.2 Deskripsi Umum Sistem**

SI-dalev adalah sistem informasi pengendalian dan evaluasi pembangunan daerah berbasis Website, khususnya alat (tool) di dalam menyampaikan dan mengevaluasi hasil Rencana Kerja Perangkat Daerah (Renja-PD) setiap triwulan. Tujuannya adalah mewujudkan pengukuran kinerja dan anggaran yang komprehensif. Sehingga capaian kinerja dan anggaran meliputi Program/Kegiatan/Sub Kegiatan Perangkat Daerah dapat dikontrol dengan mudah oleh pemangku kepentingan.

## **1.3 Deskripsi Dokumen (Ikhtisar)**

Dokumen ini dibuat untuk memberikan panduan penggunaan SI-dalev yang berisikan informasi sebagai berikut :

## **1. BAB I**

Berisikan informasi umum yang merupakan bagian pendahuluan, yang meliputi tujuan pembuatan dokumen, deskripsi umum sistem serta deskripsi dokumen.

## **2. BAB II**

Berisikan penjelasan mengenai gambaran umum aplikasi meliputi layar aplikasi, komponen didalam apikasi, pengelolaan data dan struktur menu aplikasi

## **3. BAB III**

Berisikan penjelasan mengenai cara penggunaan SI-dalev untuk desk hasil pelaporan Form E 81 dari Perangkat Daerah yang dilakukan oleh Mitra Bidang Bappeda Litbang

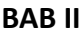

## **GAMBARAN UMUM APLIKASI**

## **2.1 Layar Aplikasi**

#### **2.1.1 Halaman Landing**

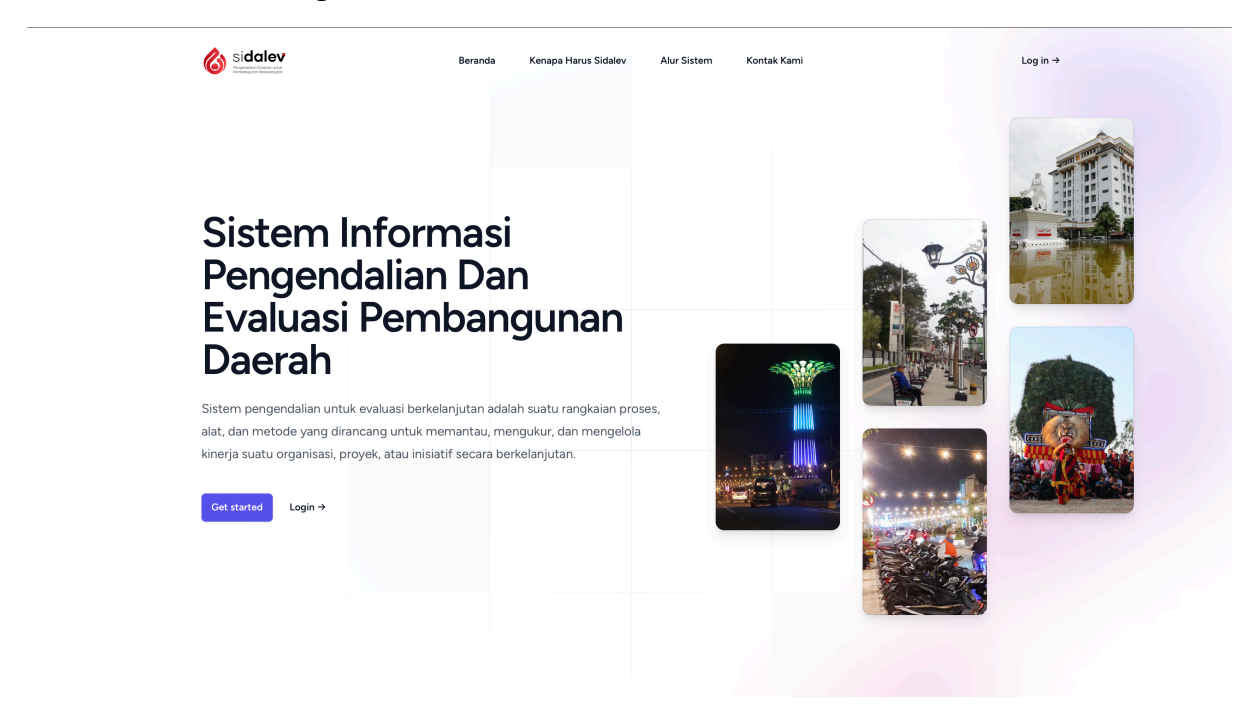

## **2.1.2 Halaman Login**

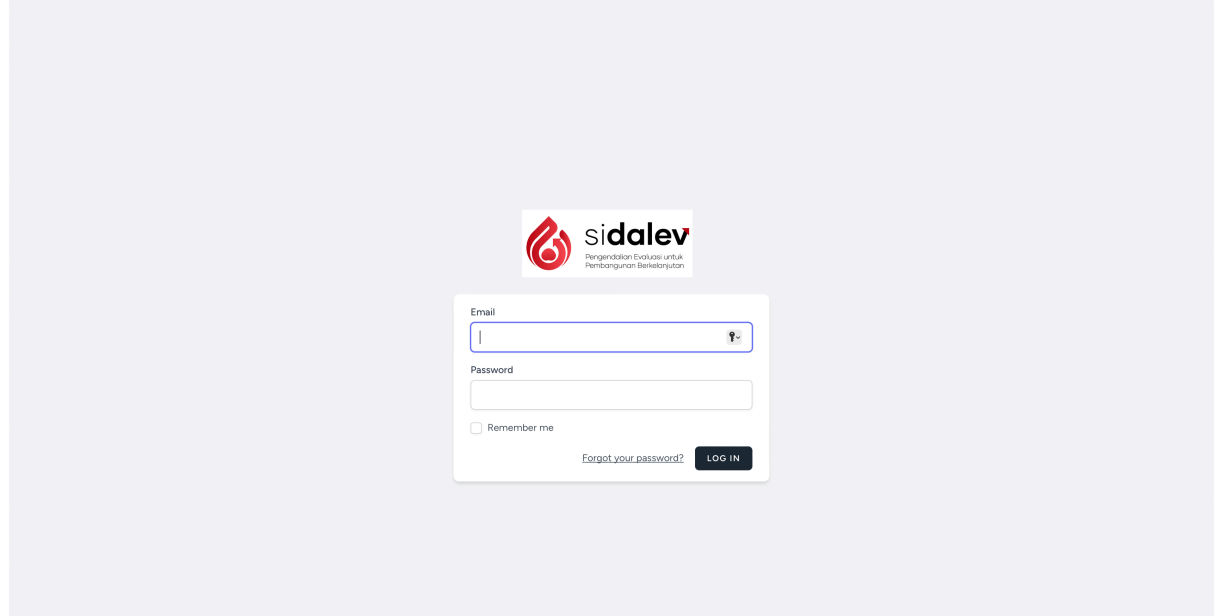

## **2.1.3 Halaman Beranda**

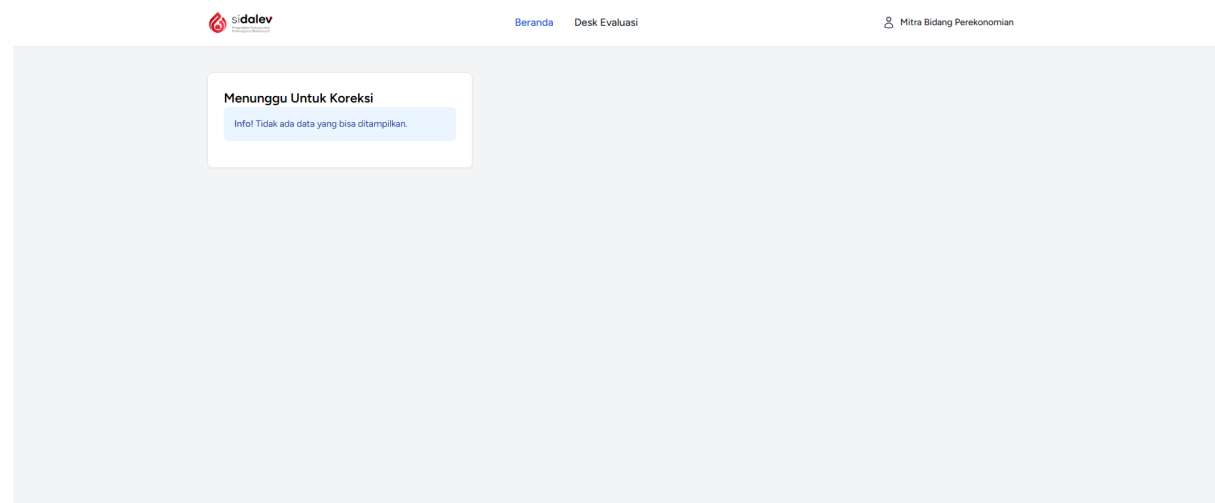

## **2.1.4 Halaman Desk Evaluasi**

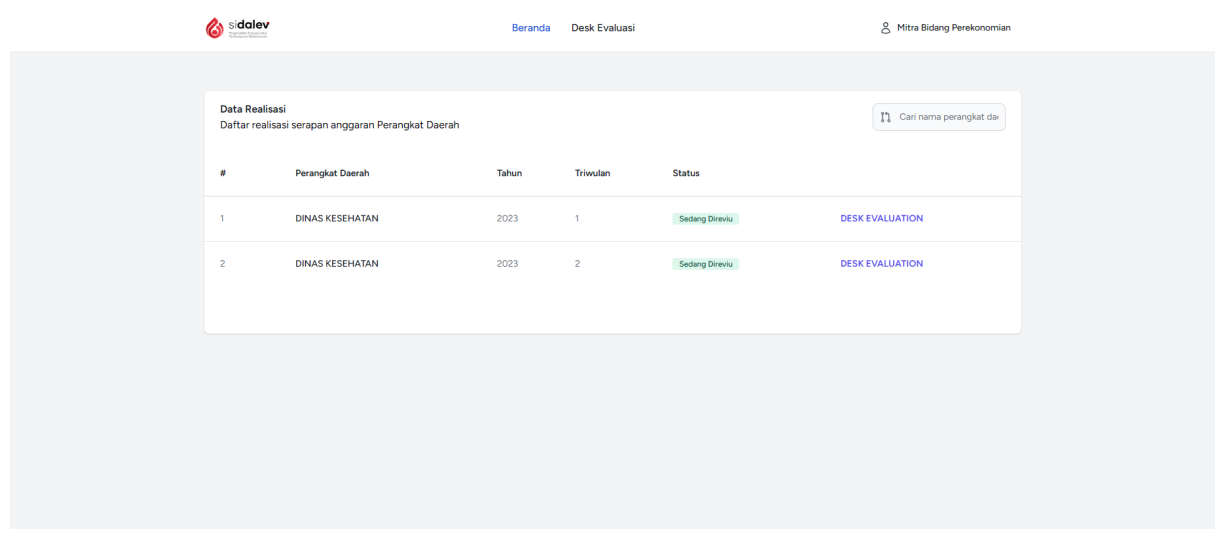

## **2.2 Komponen di Aplikasi SI-Dalev**

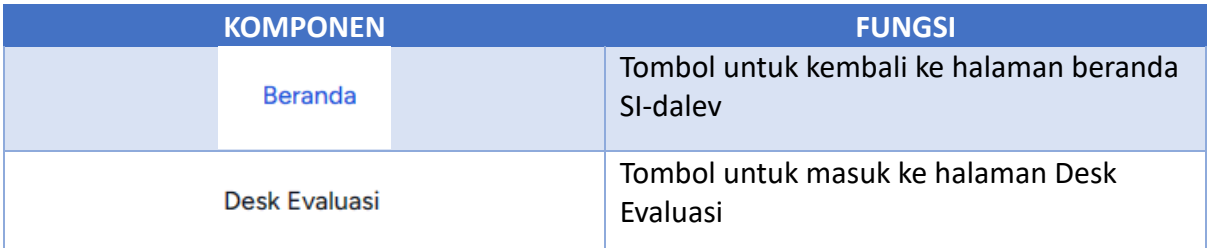

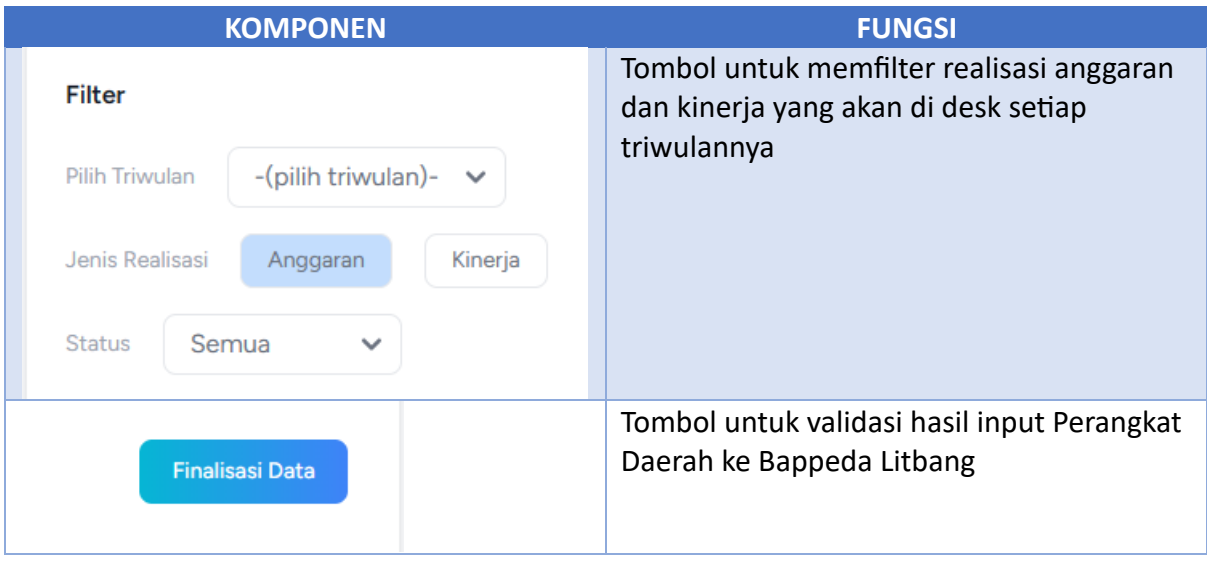

## **BAB III**

## **CARA PENGGUNAAN APLIKASI**

## **3.1 Input Realisasi dan Kinerja**

Pada bagian ini akan dijelaskan mengenai tata cara desk evaluasi hasil input realisasi anggaran dan kinerja Perangkat Daerah yang dilakukan oleh Mitra Bidang Bappeda Litbang.

## **3.1.1 Login Sebagai Mitra Bidang**

Untuk login ke SI-dalev dapat mengetikan alama berikut pada browser (Chrome, Firefox atau Edge) : https://sidalev.ponorogo.go.id/, kemudian akan muncul halaman seperti dibawah ini

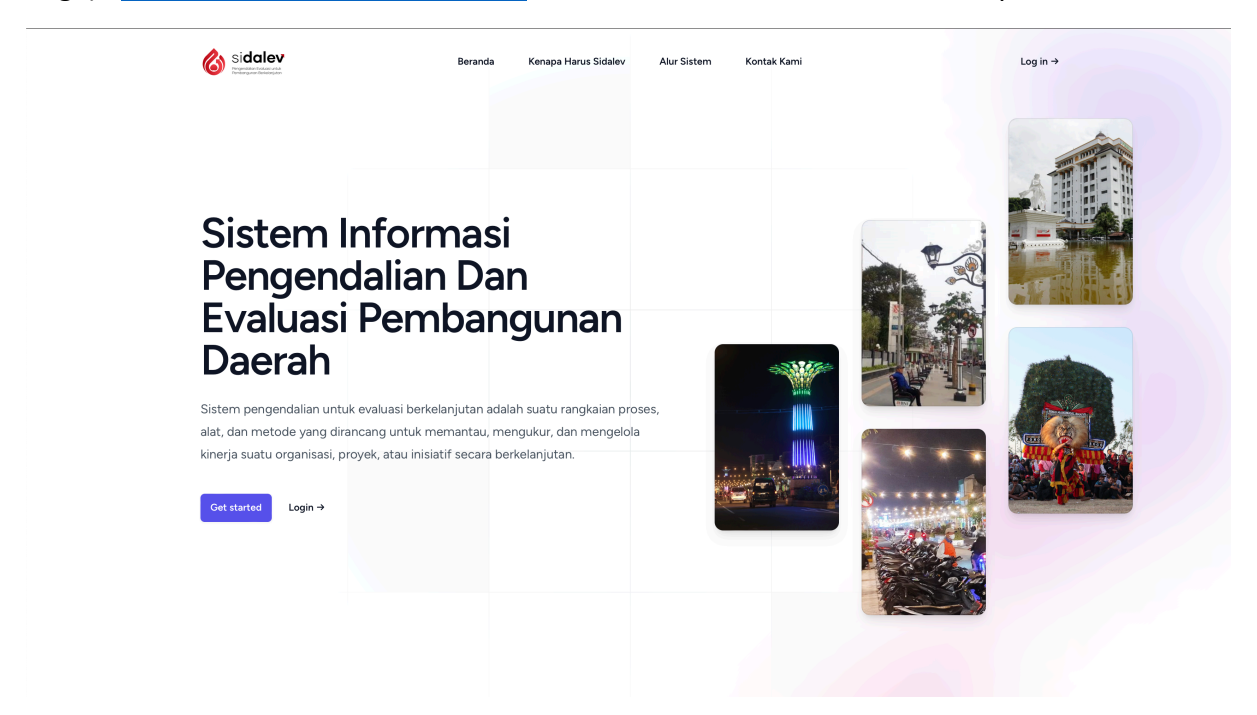

Kemudian klik menu Log In pada pojok kanan atas halaman, kemudian muncul halaman seperti berikut

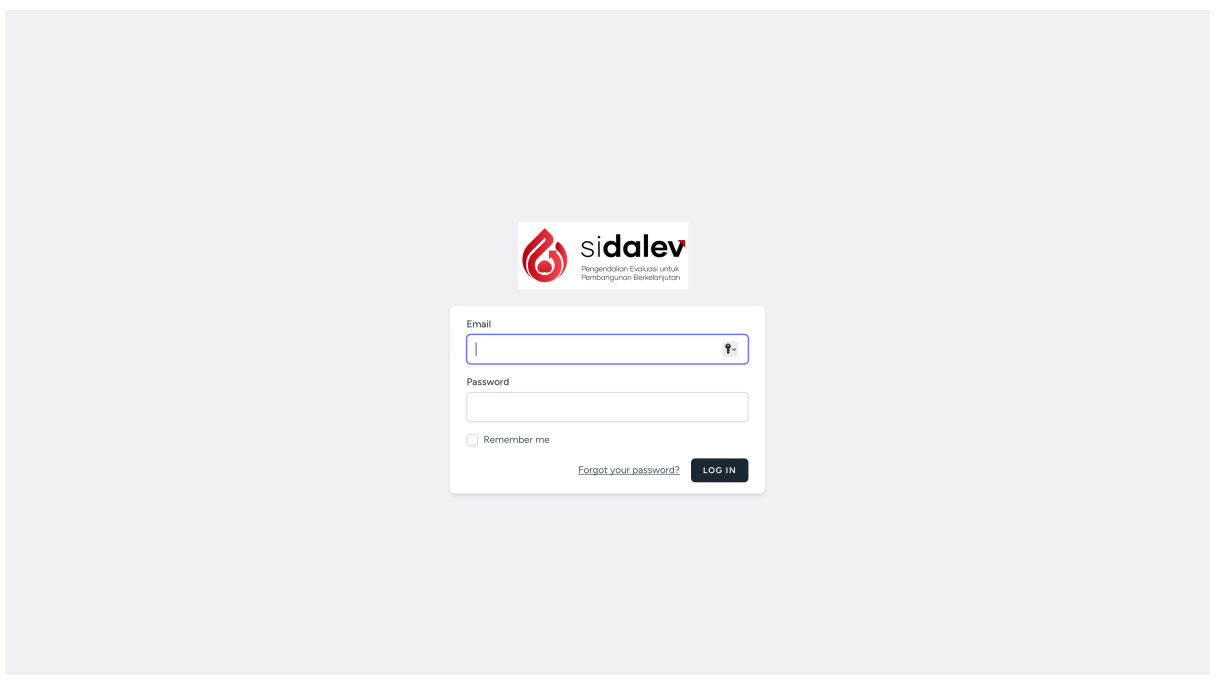

Masukan username dan password yang sudah diberikan dari Bappeda Litbang kemudian klik LOG IN, kemudian jika berhasil muncul halaman seperti berikut

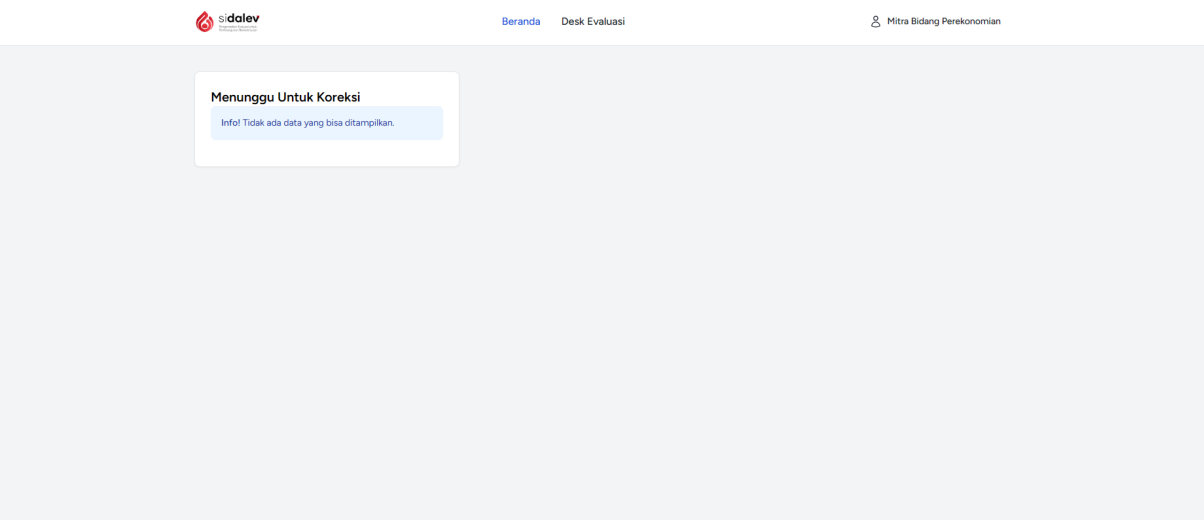

## **3.1.2 Masuk ke Halaman Desk Evaluasi**

Untuk masuk ke halaman desk dengan klik tombol Desk Evaluasi pada bagian tengah atas halaman, kemudian akan muncul hamalan sebagai berikut :

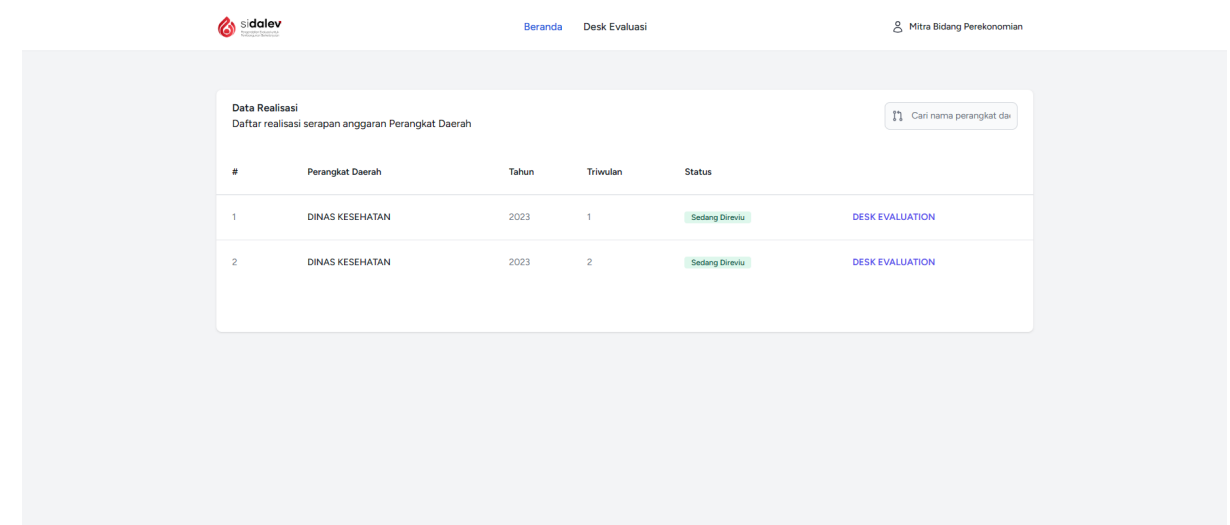

Kemudian akan muncul ringkasan dari data yang tercatat dan triwulan yang akan didesk, klik tombol DESK EVALUATION warna biru untuk mulai memeriksa, halaman seperti berikut :

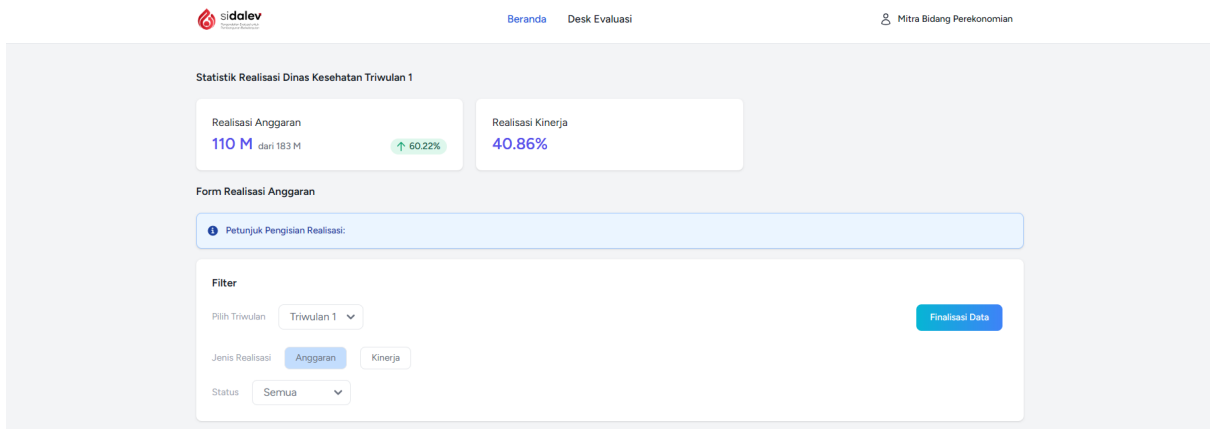

#### **3.1.3 Menampilkan Program Kegiatan yang didesk Realisasi Anggarannya**

Untuk menampilkan Program Kegiatan yang akan di desk realisasi anggaran, pilih triwulan yang akan didesk serta pastikan jenis realisasi dipilih anggaran, Program Kegiatan akan muncul di bawah seperti gambar berikut :

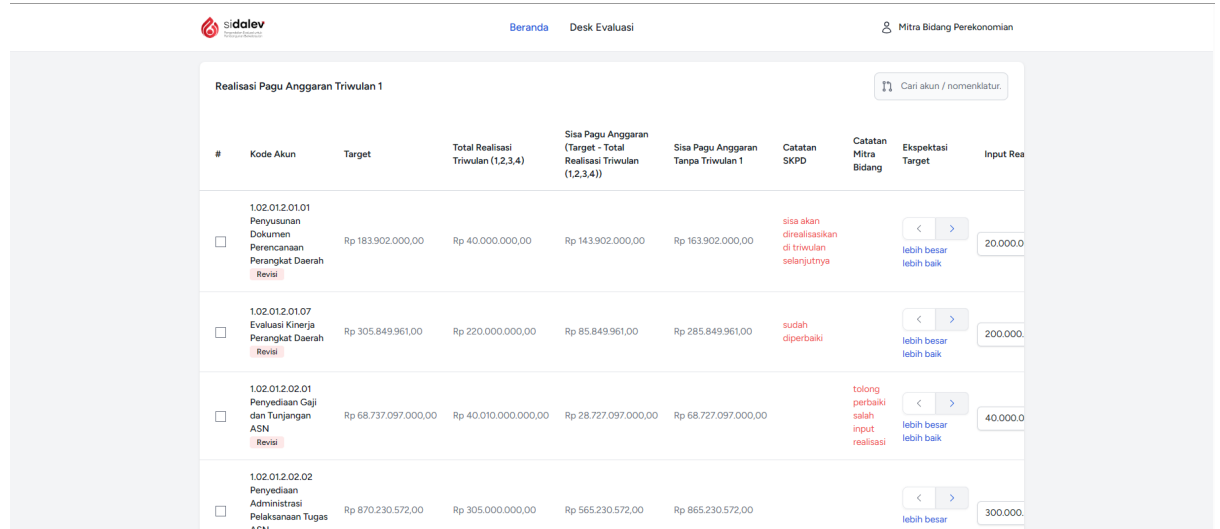

## **3.1.4 Menampilkan Program Kegiatan yang akan didesk Realisasi Kinerjanya**

Untuk menampilkan Program Kegiatan yang akan didesk realisasi kinerja, pilih triwulan yang akan didesk serta pastikan jenis realisasi dipilih kinerja, Program Kegiatan akan muncul di bawah seperti gambar berikut :

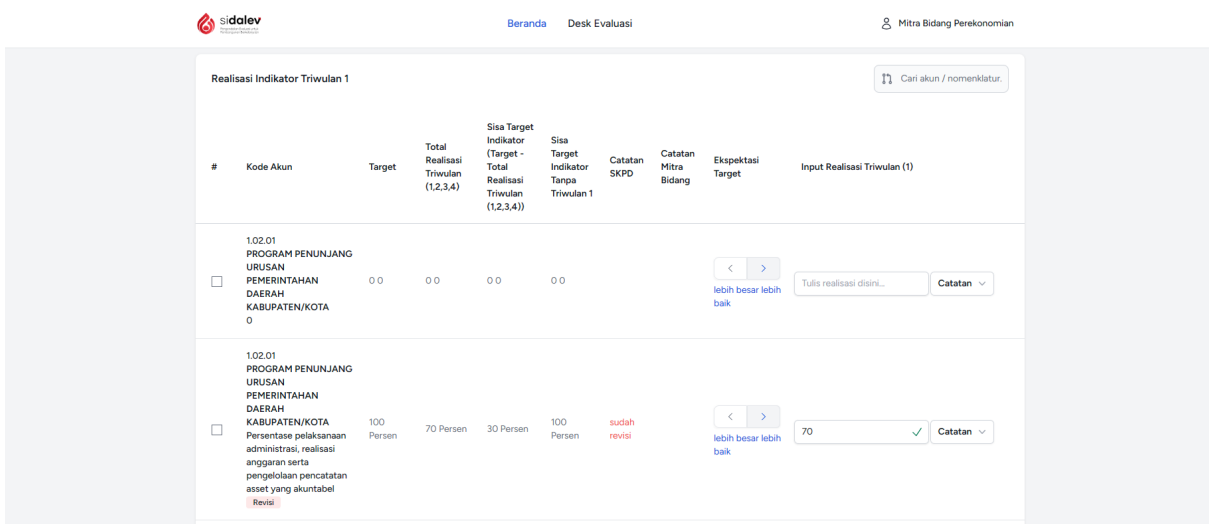

## **3.1.5 Mengembalikan Program Kegiatan untuk direvisi**

Untuk mengembalikan Program Kegiatan yang sudah diinput oleh Perangkat Daerah dengan mencentang kotak posisi paling kiri, setelah dipilih kemudian klik Minta Revisi, seperti berikut :

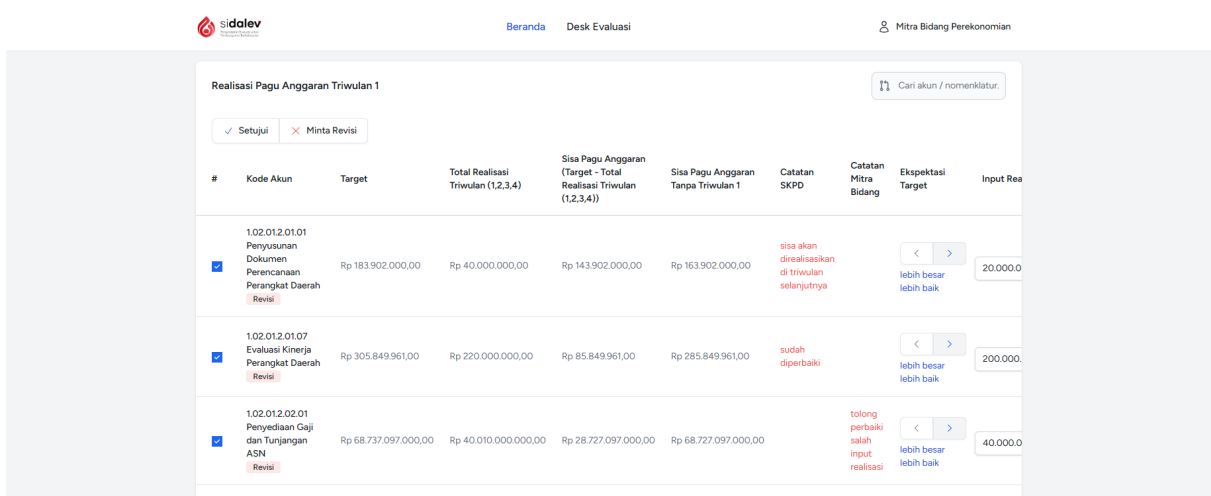

Mitra Bidang juga dapat mengubah hasil realisasi pada kolom input realisasi posisi paling kanan sebelum tombol catatan, ketik nilai kemudian klik enter, seperti berikut :

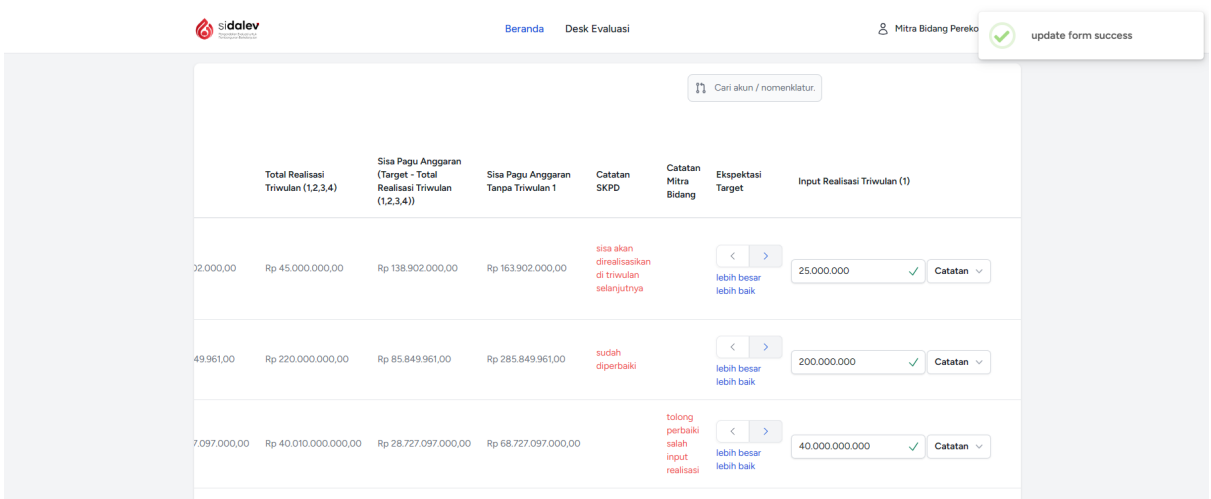

Dapat juga menambahkan catatan untuk keterangan revisi pada Program Kegiatan tersebut dengan cara klik tombol catatan akan muncul form kecil dibawah tombol, kemudian isikan keterangan setelah selesai klik simpan.

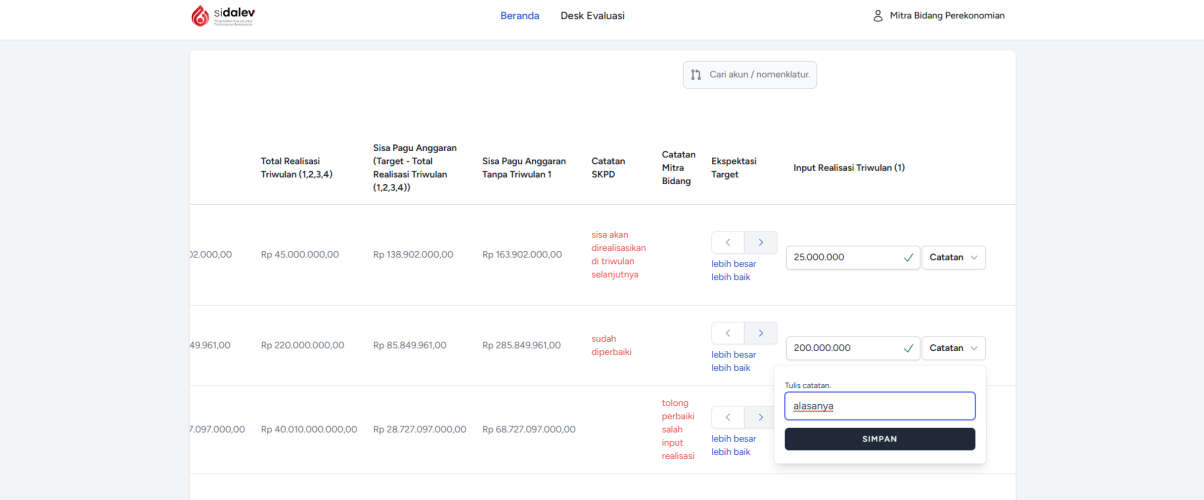

## **3.2 Mengkoreksi hasil revisi dari Perangkat Daerah**

Untuk mengkoreksi hasil revisi yang dilakukan oleh Perangkat Daerah setelah ada yang dikembalikan, Mitra Bidang dapat mengakses melalui halaman dashboard pada kotak Menunggu Untuk Koreksi, kemudian klik Koreksi, seperti berikut :

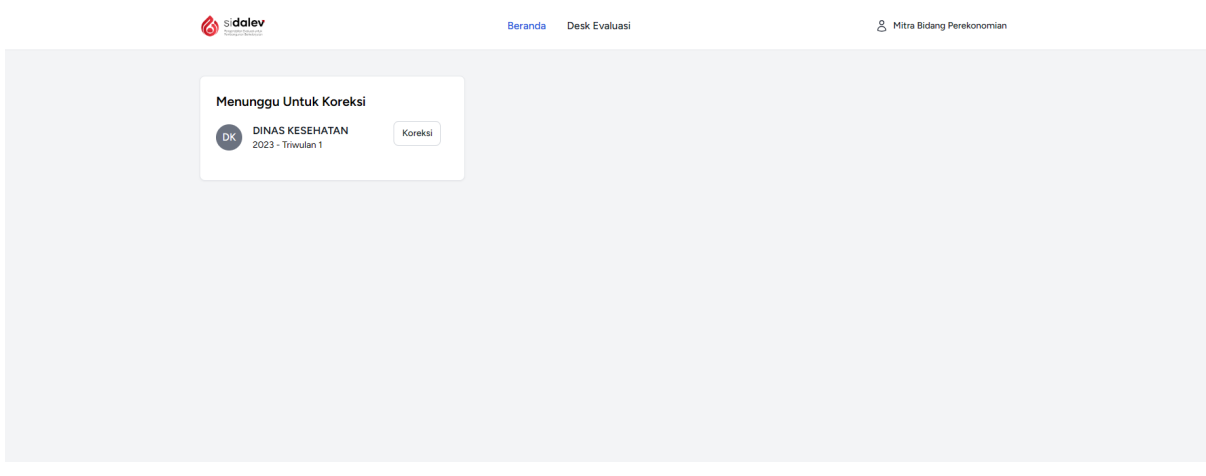

Kemudia akan tampil Program Kegiatan yang sudah direvisi oleh Perangkat Daerah dengan status Sudah Revisi. Jika masih ada yang harus diperbaiki dapat dicentang pada kotak paling kiri dan klik Minta Revisi dipaling atas, jika sudah sesuai klik Setujui, seperti gambar berikut :

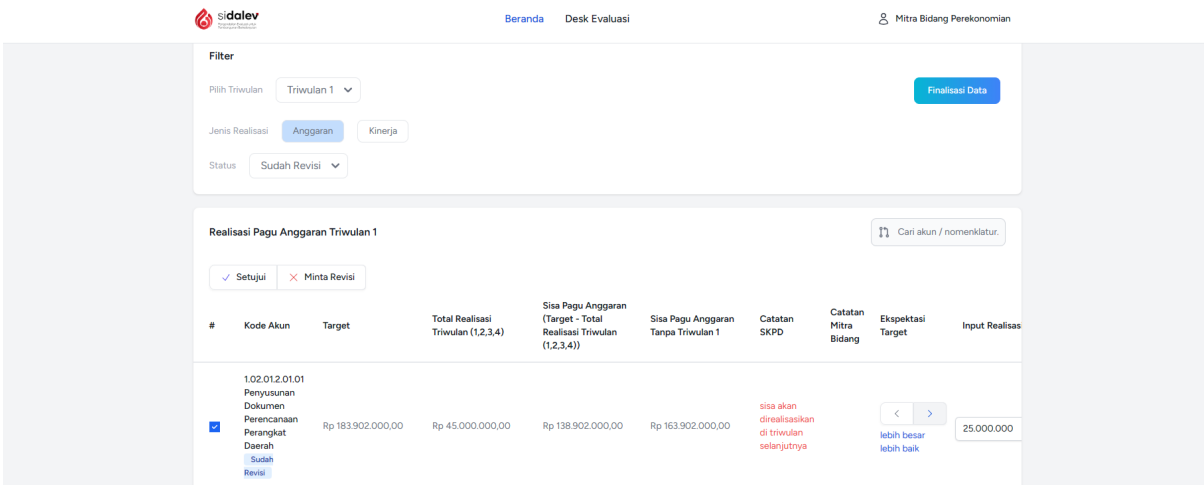

## **3.3 Finalisasi data dari Perangkat Daerah**

Jika seluruh Program Kegiatan yang diinputkan oleh Perangkat Daerah sudah sesuai dan sudah di setujui Mitra Bidang dapat meng klik tombol Finalisasi Data warna biru dibagian atas halaman. Seperti gambar berikut :

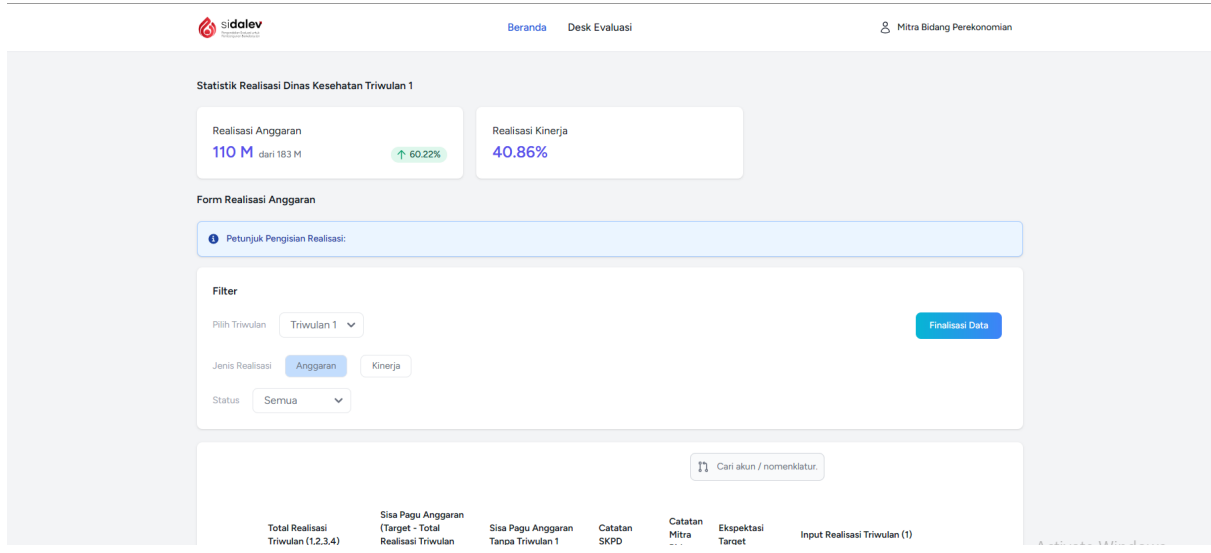

Kemudian muncul konfirmasi, klik Ya, Kirimkan

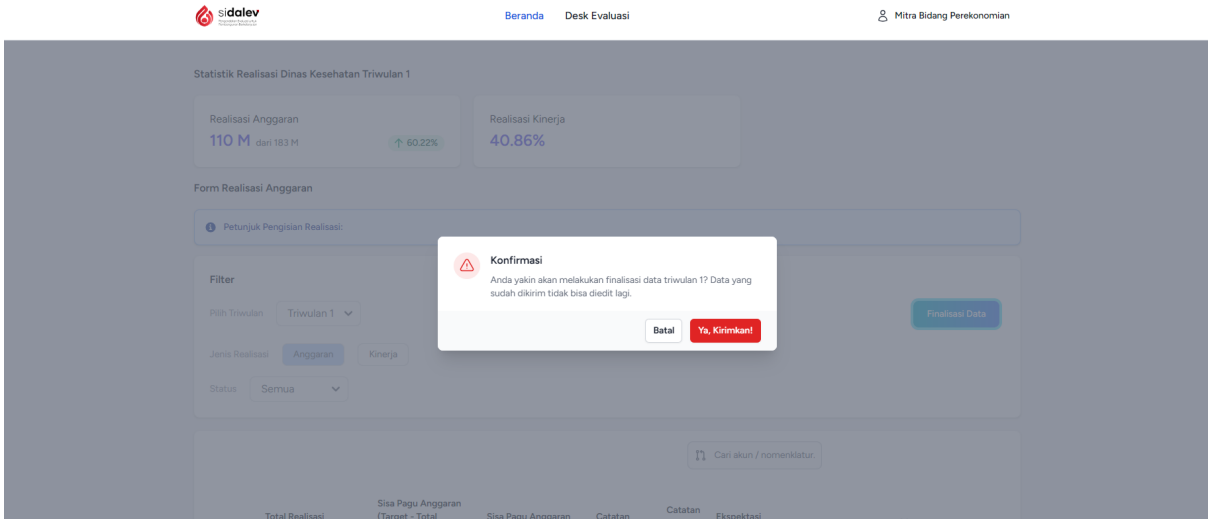